## V-Net RPM Module

Part Number: 220-VP-FWHE5

**Channel Options:** 

**Module Configuration Setup:** 

Module Type: SC\_RPM Serial Number:

Channel Name: RF RPM

V\_Net ID: Wheel Speed RF RPM x3B5

Sensor Type: Open Collector Hall Effect Pulses per Revolution

V\_Net Update Rate: 50 /second Logger Sample Rate: 50 /second Module Record Rate: 25 /second

### **Sensor Installation:**

This module has been designed to interface an open collector hall effect rpm sensor to the RacePak V\_Net system. The module connector pin assignment is shown below.

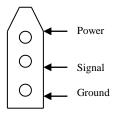

#### Module Installation:

The  $V_Net$  connector module can be inserted at any location in the  $V_Net$  cable in your vehicle. Select locations where the connector module can be mounted safely. Avoid mounting near heat sources and high voltage ignition wires. The connector module must be mounted in a location the temperature does not exceed 185 degrees or the module will be damaged.

# **Module Setup:**

The module has been factory configured as described in the setup box located at the top of this page. No further setup is required to begin using the module. In stand-alone V\_Net system you must insure, however, that no other modules in your system have been assigned

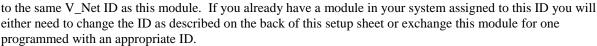

If you are using the RacePak DataLink program to configure your V\_Net system or to upload data from the system using a V50 Record/Playback module or a V300 or V500 data logger you will need to update your car configuration file before you will be able to access the information from this module. Please refer to the setup instructions on the back of this installation sheet.

# **Software Setup and Module Configuration**

Before you can use this module with a V50 Record Playback Module or with a V300 or V500 Data Logger you will need to update your Car Configuration File in your PC. To perform this step you will need to connect the V50 unit or your data logger to your PC using the units serial interface cable (See your units instruction manual for details).

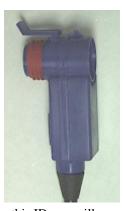

Next start the RacePak DataLink program. If you selected the your car configuration file as the default configuration file, the file will be opened and the file tab for the car configuration file will be selected. If it is not, open your car configuration file by selecting the **Open Car Configuration** menu item located in the **Files** main menu selection.

Next apply power to your on board system, wait 10 seconds and select the **Read VNET Config** menu item located in the **Edit** main menu selection. The DataLink program will read in the configuration of your system. If everything works properly, a new channel button will be added to the configuration file representing this module. The button will be captioned "Clutch Rpm".

If a new button is added, however, the button is captioned "#2 Clutch", you have two rpm sensors in your system programmed to measure clutch rpm. You must change the V\_Net ID on one of the sensors to measure the actual parameter measured such as "Front Wheel Rpm".

To edit the setup parameters on this sensor module, position the mouse cursor over the channel button and click the right mouse button. The VNET Input Channel Parameters dialog box will be displayed. A Portion of this dialog box is show below.

CAN Input Channel Parameters

SINGLE CHANNEL RPM MODULE SETUP INSTRUCTIONS

This channel represents a single channel RPM module connected to your V\_Net System. Single channel RPM modules allow you to connect a single sensor such as a an engine rpm, drive shaft rpm and/or a flowmeter type sensors to your system. Once connected the information from the sensor is available for use by the remainder of the V\_Net System for display, recording, or control.

These modules are also capable of recording the data measured by the

Name: Clutch RPM

Input Number: N/A

Locate the box labeled **Unit Serial** #. Make sure the serial number is the same as the serial number of the module as shown in the module configuration box on the opposite side of this installation work sheet. If it is not, you are not editing the correct channel/sensor module. Check the other channel buttons to locate the correct sensor module.

Locate the text box labeled **Single Channel RPM Module Setup Instructions**. This text box provides online instructions for modifying the setup of this module. Read the instructions

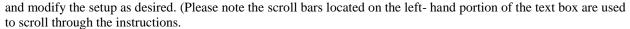

When you have finished editing the configuration on your PC, you will need to send the information to the sensor module. Be sure the serial interface cable is connected to your V50 unit or data logger and power is applied to the system. To send the information position the mouse cursor over the **Send Configuration** button and click the left mouse button. The progress box as shown to the left will be displayed.

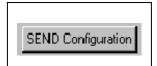

Type: SC\_RPM

Vnet ID: Clutch RPM x380

Sensor: Shaft Rpm 1 Magnet

▼

▾

\_

When finished sending the message "Device Programmed Successfully" should be displayed at the bottom of the progress box. If you receive an error message, turn power to the system off and then back on and repeat the send configuration process. If problems persist, check the troubleshooting section in your manual and then contact RacePak.

Update the Module Configuration Setup Box on the front of this worksheet with the new setup configuration.

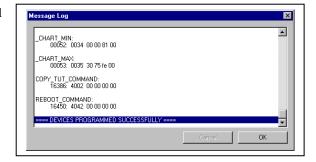

#### **IMPORTANT:**

Save this Installation Worksheet in your System Manual in Appendix V. This worksheet is part of your system documentation. You may need this worksheet when modifying or trouble shooting your system.